PENNSYLVANIA'S STATE SYSTEM of HIGHER EDUCATION

# **Ariba Network**

## **How to update your Supplier Registration Questionnaire**

This document will provide direction on how to update fields within your<br>Supplier Registration Questionnaire within your Ariba Network account.

### **Step-by-step**

- 1. Go to supplier.ariba.com
- 2. Log in with yourAriba credentials
- 3. In the upper left corner, click **Business Network (Ariba Network)** and then click **Ariba Proposals and Questionnaires**
- 4. Click the **PASSHE** tab
- 5. Under Registration Questionnaires, click the **Supplier Registration questionnaire**

**Tip:** You can only revise your response in the questionnaire if the status is *Pending Resubmission* or *Registered*.

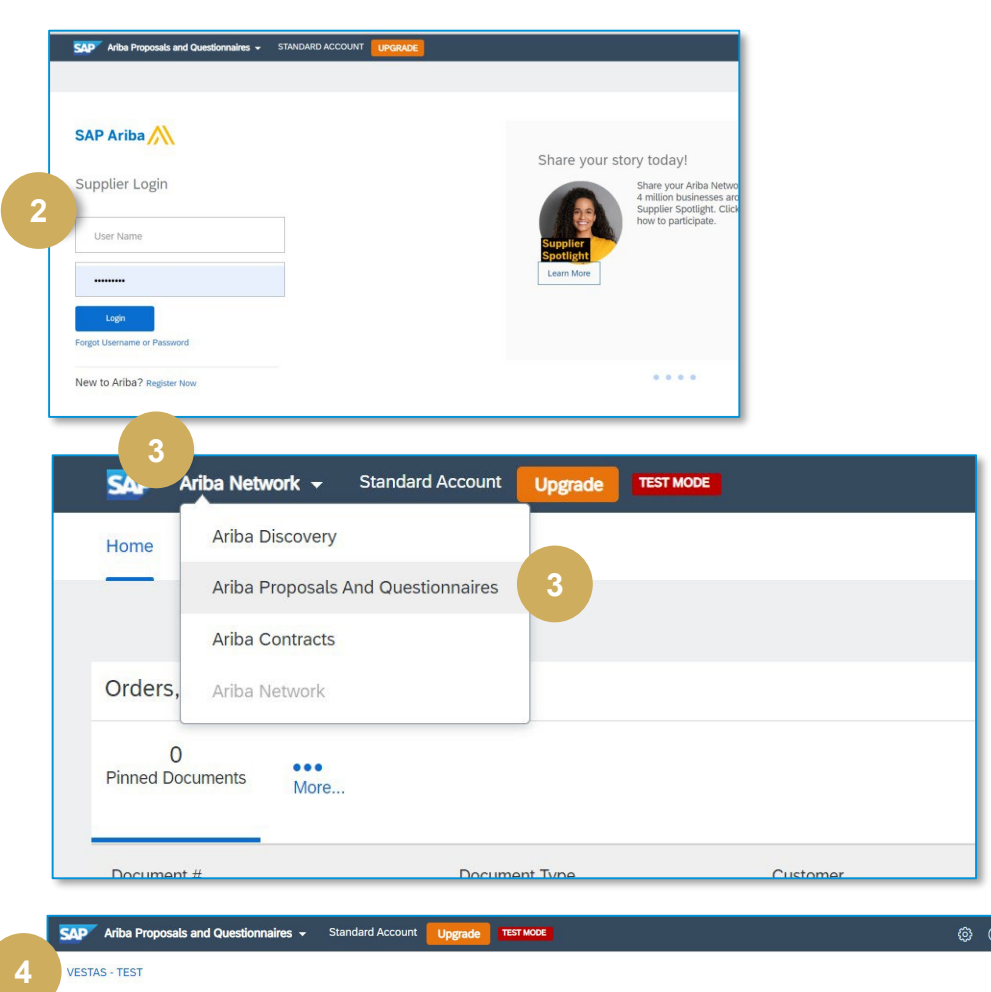

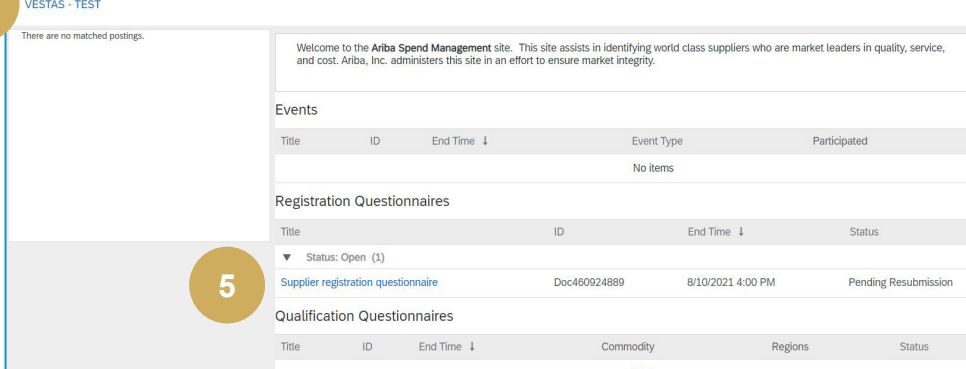

### Continued on next page

#### **Step-by-step**

- 6. Click **Revise Response**
- 7. Click **OK** on the pop-up message.
- 8. The fields are now editable update your company data accordingly
- 9. Click **Submit Entire Response** to send your update to PASSHE for review and approval.

**Tip**: You can only revise your response in the questionnaire if the status is *Registered*.

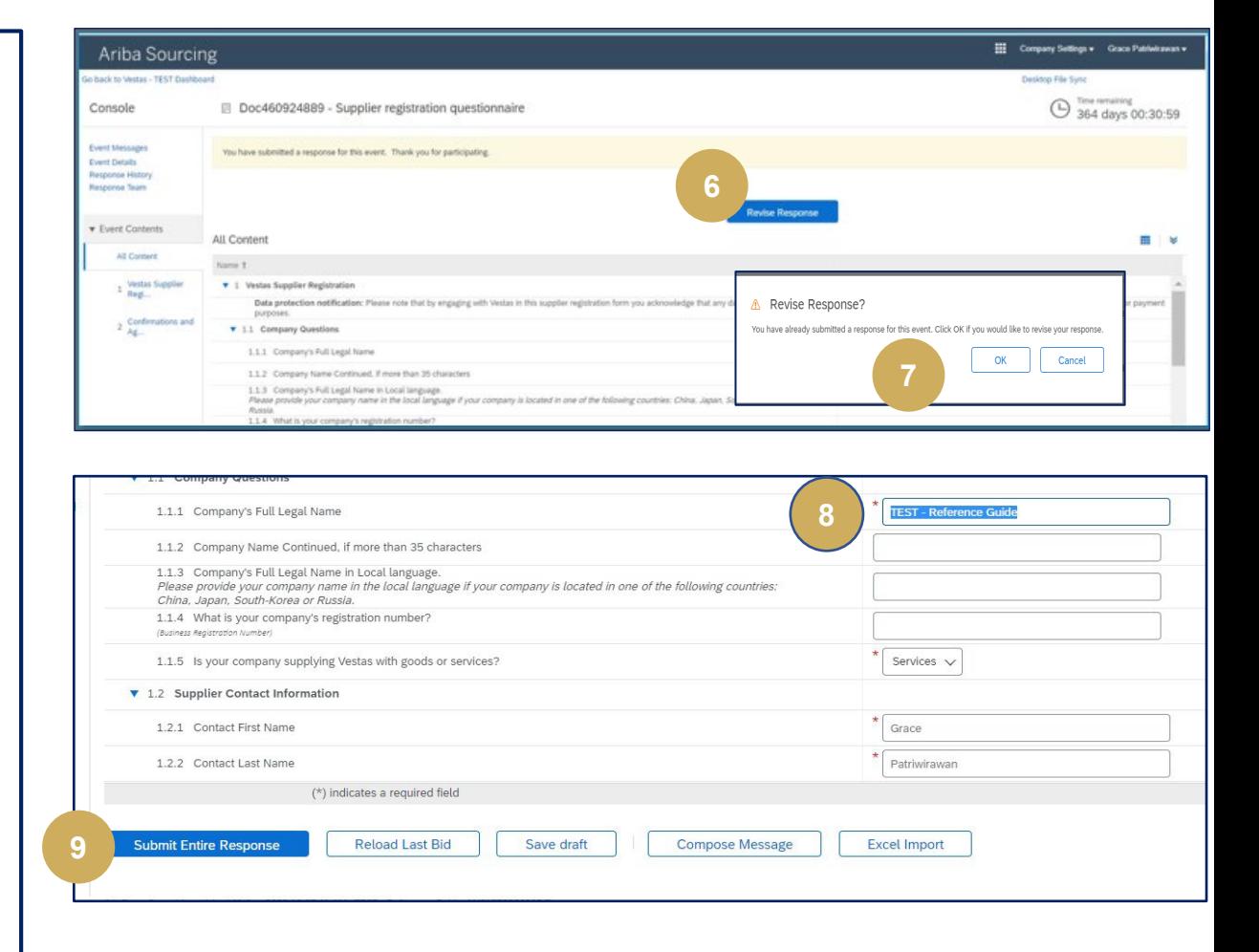

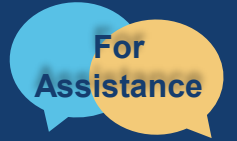

Want more information? View our full **SourcePoint Supplier Guide** located on the [PASSHE](https://support.ariba.com/item/view/192804) [Supplier Information Portal](https://support.ariba.com/item/view/192804). For questions, comments, or concerns please reach out to the **Supplier Support Team** [\(SupplierHelp@passhe.edu](mailto:SupplierHelp@passhe.edu)).